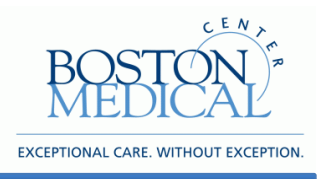

**Research Operations [www.bmc.org](file://emcnas/home/To%20Work/Team/www.bu.edu/osp)**

# **Electronic Proposal Summary Form (ePSF)**

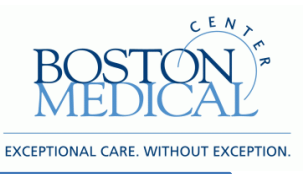

#### **Research Operations [www.bmc.org](file://emcnas/home/To%20Work/Team/www.bu.edu/osp)**

# **Overview:**

The electronic Proposal Summary Form (ePSF) is a way for the Pre-award Grants and Contracts office and for Department Heads to ensure that faculty members, when submitting proposals to external sponsors to obtain funding for basic research or health-related programs, are complying with sponsor and institutional regulations. This form should be completed and approved by the lead researcher or their designee prior to the submission of the grant/contract application to the external sponsor.

This form takes the place of the former paper Proposal Summary Form, and the fields in the ePSF are similar to this form. Most fields will auto-populate after completing data entry in the InfoEd proposal. All fields with a red asterisk (\*) should be answered prior to marking the form as "complete."

This document contains instructions for completing this form in InfoEd, the BMC electronic proposal submission and management system.

## **Procedure:**

## **I.** *Accessing electronic Proposal Summary Form in InfoEd*

• Log into InfoEd by going to<http://infoed.bmc.org/> website and clicking on the "Login" tab. Enter your username and password, and click on the Login button.

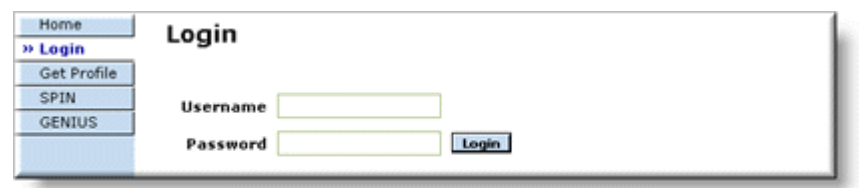

 Click on "Create New Proposal" under the **My Proposals** section in the left handed InfoEd menu

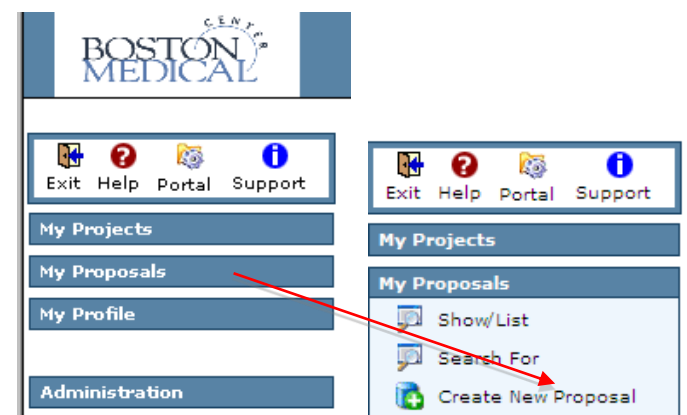

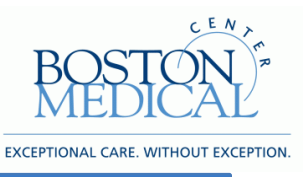

**[www.bmc.org](file://emcnas/home/To%20Work/Team/www.bu.edu/osp)**

 Answer all the set up questions (see InfoEd instructions **[http://internal.bmc.org/grants/nihcommons.html\)](http://internal.bmc.org/grants/nihcommons.html)** and click on "Yes, Create Proposal" button.

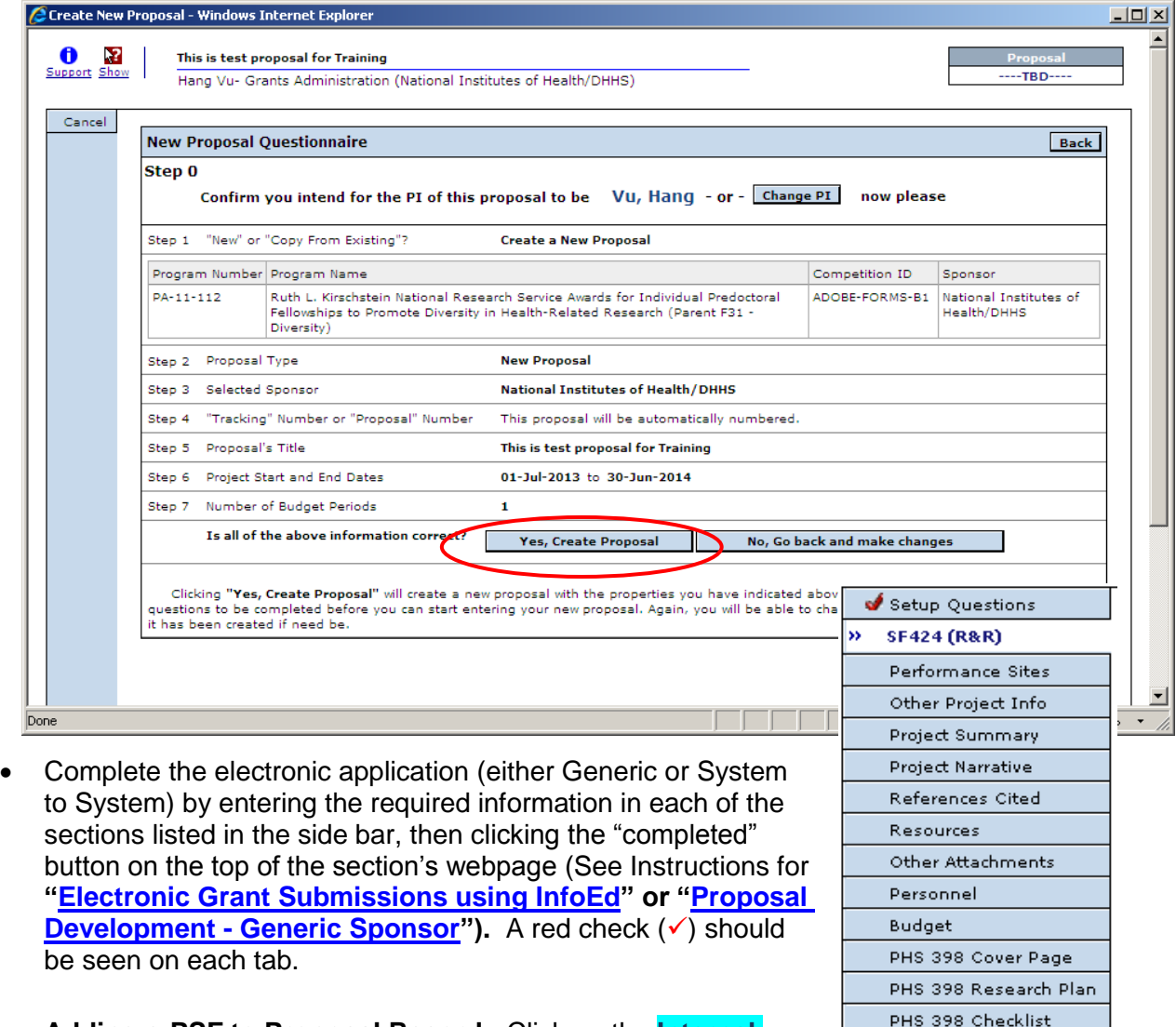

 **Adding e-PSF to Proposal Record:** Click on the **Internal Documents** tab, and then in the new window, click on the [Add](javascript:%20fncPopUp()  [Institution Forms/Supporting Documents](javascript:%20fncPopUp() link. The following window (next page) will appear.

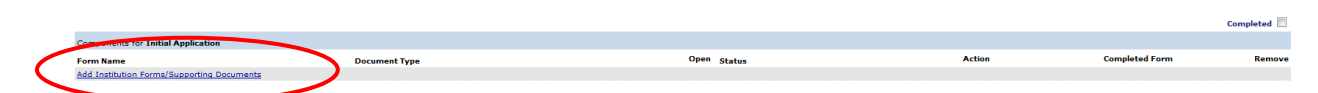

**Approvals** 

Finalize

Internal Documents

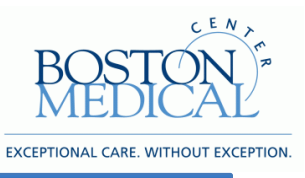

**[www.bmc.org](file://emcnas/home/To%20Work/Team/www.bu.edu/osp)**

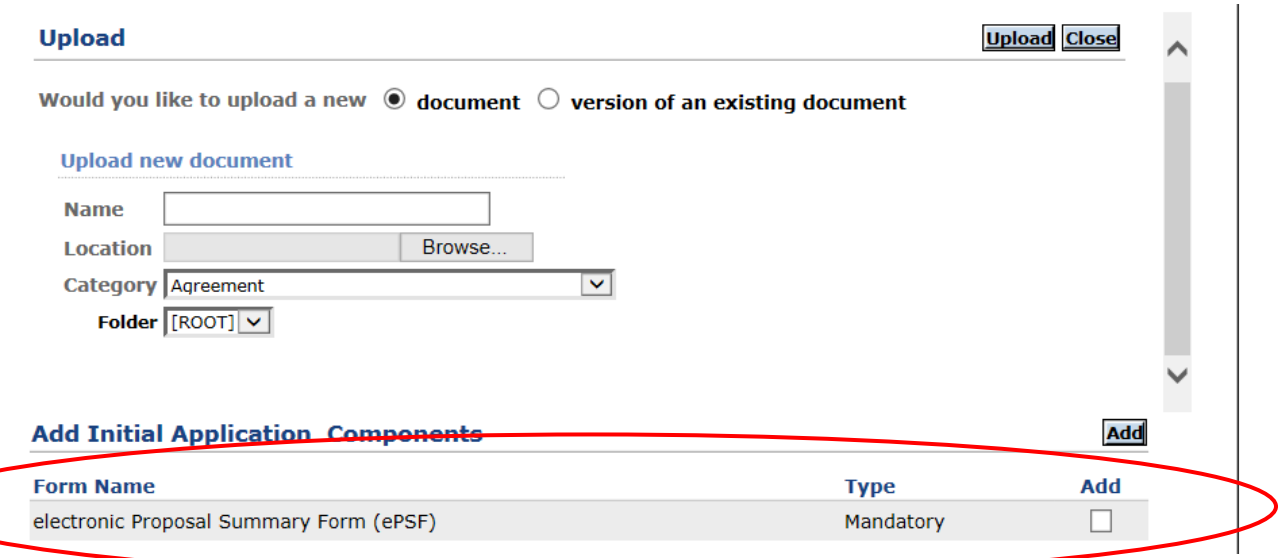

• Click the check box  $\boxtimes$  next the "electronic Proposal Summary Form (ePSF)" in the window above, and then click on the **Add** button next to the **Add Initial Application Components** section

## **II.** *Editing the ePSF form*

• Click the paper icon  $\mathbb N$  next to "electronic Proposal Summary Form (ePSF)" in the next window, and you will see Proposal Summary Form. Please note that Status will be "Incomplete" until you finalize form and the books of the second second second second second second second second second second second second second second second second second second second second second second second second second second second second secon

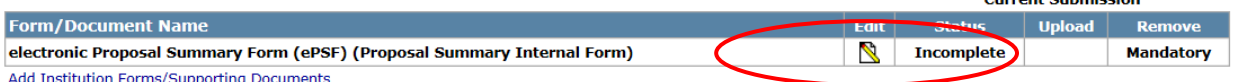

 Most of the questions will be prefilled, but answer the rest of the form's questions, which are marked by a red asterisk (**\***), by either clicking on the appropriate check boxes, or accessing the drop down menus (See Attachment A – Instructions), or typing in the required information (Cost Sharing, and IRB or IACUC information, etc)

• You can save the form without completing by clicking the "save button"

on the left hand side of the form

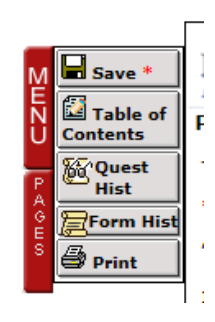

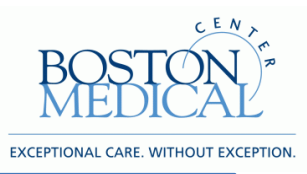

**[www.bmc.org](file://emcnas/home/To%20Work/Team/www.bu.edu/osp)**

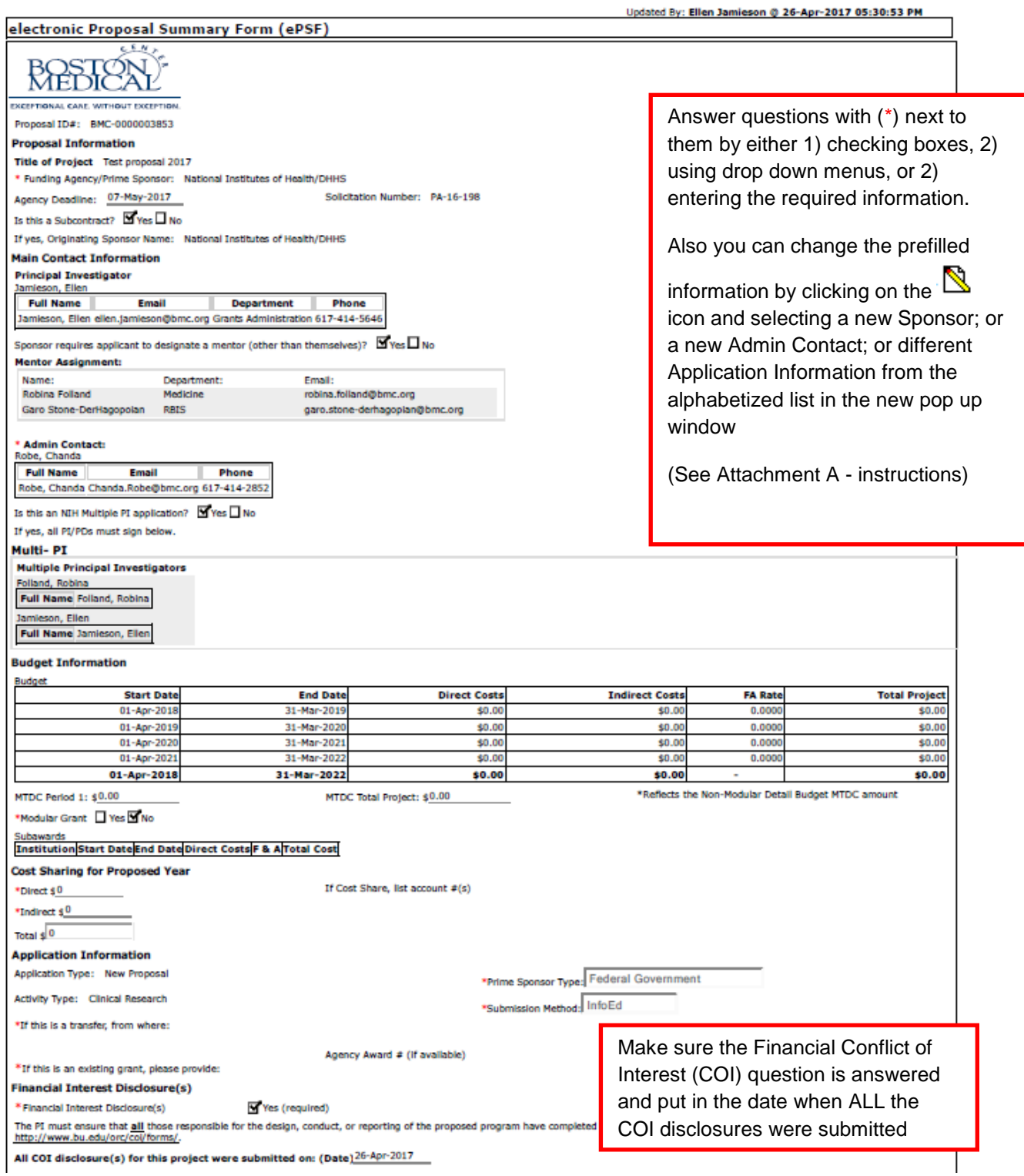

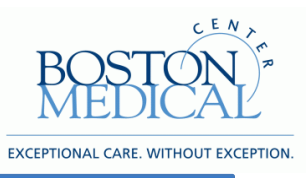

**[www.bmc.org](file://emcnas/home/To%20Work/Team/www.bu.edu/osp)**

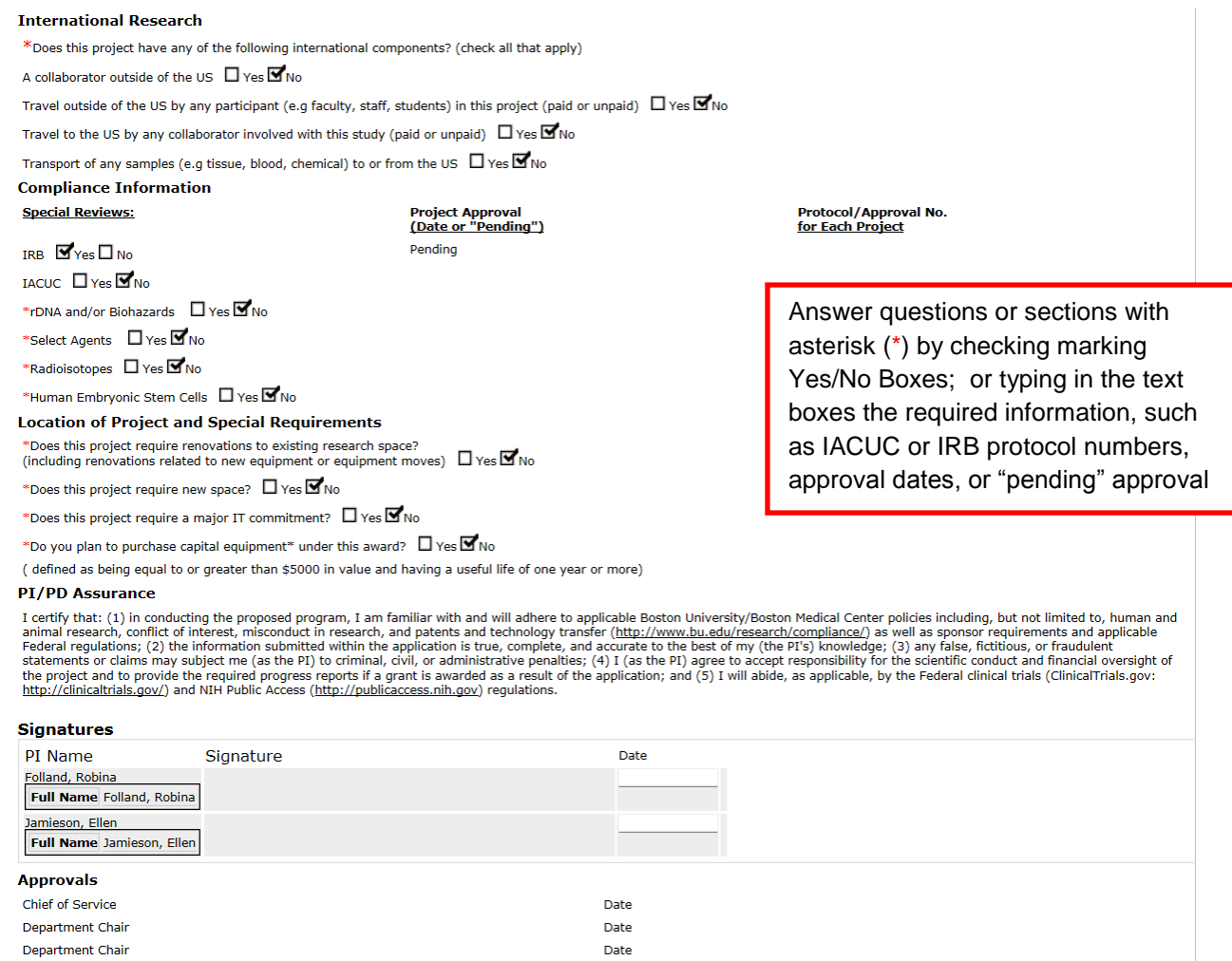

## **III.** *Finalizing and Electronically Approving the ePSF form*

 All the Principal Investigator's name(s) will appear in the Signatures Section of the Form, once you have confirmed with the PI(s) that all the information is correct. Please enter date that the application was submitted. You can click on the "plus" sign if you want to add other Investigators not listed on the form.

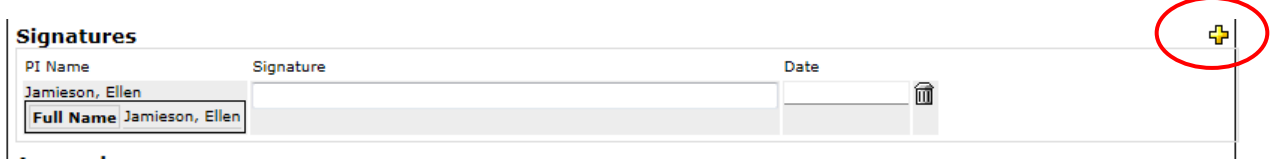

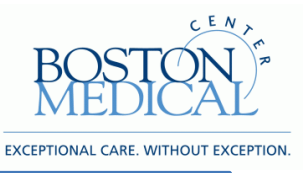

**[www.bmc.org](file://emcnas/home/To%20Work/Team/www.bu.edu/osp)**

- Once the form is completed, save, then check mark the "complete" box  $\boxtimes$  at the top of the form, and inform the Pre-Award Office by e-mail that the form is complete.
- The Grant Development Specialists will save the form as a \*.pdf; then send the form by email along with the following text (see below) to the Principal Investigator(s) for final certification.
- The Principal Investigator (s) can either sign and return the form to Grants and Contracts Office by e-mail, or just respond to the e-mail with "I AGREE"

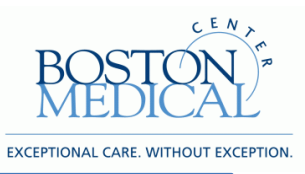

**Research Operations [www.bmc.org](file://emcnas/home/To%20Work/Team/www.bu.edu/osp)**

Dear <<INVESTIGATOR NAME>>

Your application, entitled << TITLE>> to <<SPONSOR NAME>> has been reviewed and approved for submission. Prior to final submission to the sponsor, please certify the following statements by responding "**I AGREE**" to this e-mail.

As Principal Investigator, I certify that:

- 1) In conducting the proposed program, I am familiar with and will adhere to applicable Boston University/Boston Medical Center policies including, but not limited to, human and animal research, conflict of interest, misconduct in research, and patents and technology transfer (http://www.bu.edu/research/compliance/) as well as sponsor requirements and applicable Federal regulations;
- 2) All Financial Conflict of Interest forms have been submitted to the Financial Conflict of Interest Office prior to the submission of the application;
- 3) The information submitted within the application is true, complete, and accurate to the best of my (the PI's) knowledge;
- 4) Any false, fictitious, or fraudulent statements or claims may subject me (as the PI) to criminal, civil, or administrative penalties;
- 5) I (as the PI) agree to accept responsibility for the scientific conduct and financial oversight of the project and to provide the required progress reports if a grant is awarded as a result of the application; and
- 6) I will abide, as applicable, by the Federal clinical trials (ClinicalTrials.gov: http://clinicaltrials.gov/) and NIH Public Access (http://publicaccess.nih.gov) regulations.

If you have any questions about this request, please contact the Grants and Contracts Office by e-mail at [grants.admin@bmc.org,](mailto:grants.admin@bmc.org) or by phone, 617-414-5646

**Sincerely** <<Grant Administrator Name>> <<Title>> Research Operations/Grants and Contracts